Engineering progress<br>Enhancing lives

RAUCAD 14 FAQ

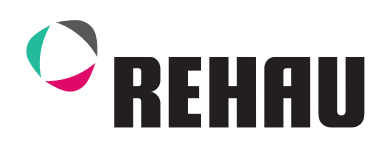

# FAQ

#### Hinweis: Nutzen Sie die Schlagwortsuche für eine optimale Bedienung (Strg+F)

# RAUCAD

Im Folgenden finden Sie häufig gelstellte Fragen und deren Antworten bezüglich RAUCAD und RAUWIN.

# 1. Allgemeine Fragen rund rund um die Software

# Wo / Wie bestelle ich RAUCAD?

Um RAUCAD zu bestellen laden Sie sich das Bestellformular unter www.rehau.de/raucad herunter und drucken dieses aus. Kreuzen Sie dann die gewünschten Pakete / Module etc. an die Sie bestellen möchten. Abschließend füllen Sie die Kundendaten aus, scannen die betreffenden Seiten ein und schicken Ihre Bestellung per E-Mail an raucad@support.rehau.com.

# Welche Schulungsmöglichkeiten für RAUCAD gibt es?

REHAU bietet Ihnen verschiedene Schulungsmöglichkeiten an. Besuchen Sie unsere Website und wählen Ihre Berufsgruppe (Planer, Handwerker, Architekt etc.) aus. Unter dem Punkt "Akademie" finden Sie alle Veranstaltungen und deren Termine. Diese können sein:

- Webinare: Lassen Sie sich direkt vor Ihrem PC schulen. In knapp einstündigen Live-Präsentationen werden Ihnen bestimmte Kernthemen nähergebracht. Sie haben auch hier die Chance, individuelle Fragen zu stellen. Alle Webinare werden zudem aufgezeichnet, sodass Sie die Videos je nach Bedarf zu einem späteren Zeitpunkt noch einmal ansehen können.

- Grundseminar RAUCAD: Lernen Sie die Grundlagen der RAUCAD Software an unserem Standort in Erlangen/Eltersdorf kennen. In einer 2 tägigen Schulung lernen Sie alles um erste Auslegungen mit RAUCAD erfolgreich durchführen zu können. Sie erstellen dabei beispielsweise Flächenheizungen und berechnen die Heizlast und erstellen Strangschema für Trinkwasser- und Heizungsanlagen.

- Profiworkshop RAUCAD: In einem weiteren 2 tägigen Workshop werden die erlernten Fähigkeiten des Grundseminars vertieft und ausgebaut. Sie lernen dabei weitere umfangreiche Möglichkeiten der Software kennen. Bitte beachten Sie dass Sie das Grundseminar besuchen müssen um erfolgreich am Profiworkshop teilnehmen zu können.

Am Ende des Grundseminars sowie des Profiworkshops erhalten Sie ein Zertifikat ausgehändigt.

# An wen muss ich mich bei Fragen während der Arbeit mit RAUCAD wenden, wenn Probleme auftreten?

Sollten Sie auf den folgenden Seiten keine Lösung für ein eventuell auftretendes Problem finden, wenden Sie sich an die RAUCAD Service-Hotline. Senden Sie Ihre Anfrage per Mail an raucad@ support.rehau.com (geben Sie dabei immer den Betreff sowie Ihre 5-stellige Hardlocknummer an!) oder per Telefon unter +49 (0) 9131 / 92 58 51.

Ihre Anfragen werden schnellstmöglich von unserem Team bearbeitet. Beachten Sie, dass dieser Service nur Kunden mit einem gültigen Softwarepflegevertrag zur Verfügung steht.

# Wo erhalten ich weiterführende Informationen wie Preise, Systemanforderungen etc.?

Unter https://www.rehau.com/raucad finden Sie alle nötigen Informationen wie Video-Tutorials zu RAUCAD-Funktionen, Preise für die einzelnen Module der Software, Neuigkeiten und vieles mehr.

# Erhalte ich automatisch Updates zur Software wenn ich diese kaufe?

Um Updates regelmäßig zu erhalten bietet REHAU Ihnen einen Softwarepflegevertrag an. Diesen können Sie als Neukunde aber auch noch nachträglich erwerben. Mit dem Softwarepflegevertrag können Sie die RAUCAD Hotline nutzen, erhalten Aktualisierungen der Berechnungssoftware bei Umstellungen von Normen und weiteres (besuchen Sie unsere Website für weitere Informationen).

Ohne Softwarepflegevertrag wird ein Update pauschal mit 25 % des Neupreises der dann aktuellen Lizenz pro Jahr / Version berechnet. Beachten Sie hier den Passus im Bestellformular.

# Welche Services beinhaltet der Softwarepflegevertrag?

Wenn Sie einen Softwarepflegevertrag abschließen, erhalten Sie kostenlose Updates und können die RAUCAD Hotline nutzen. Eine ausführliche Auflistung aller Inhalte, sowie Preise und Bedingungen des Softwarepflegevertrages entnehmen Sie bitte unserem Bestellformular. Dort erhalten Sie zudem einen Überblick über die Vertragslaufzeiten mit den entsprechenden Preisen.

# Gibt es Video-Tutorials zu einzlenen Themen?

Besuchen Sie unsere Website unter www.rehau.de/raucad oder unseren Youtube-Channel und gehen auf die Playlist "Planungssoftware Bau" um Video-Tutorials zu einzelnen Themen zu finden.

Scannen Sie den QR-Code um direkt zur Playlist RAUCAD zu gelangen:

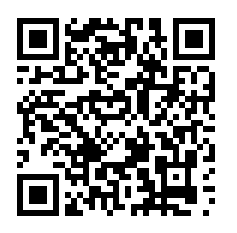

# Ist von RAUCAD eine Studentenversion verfügbar?

Nein. Allerdings können Schüler und Studenten sich direkt an unseren Softwarepartner liNear wenden, um eine kostenlose Version zu erhalten. Diese beinhaltet dann auch REHAU Produkte. Für weitere Informationen besuchen Sie https://www.linear.eu/de/software/ studenten-schulversion.

# Was muss ich bei einem defekten USB-Adapter (Hardlock) tun?

Wenn ihr USB-Adapter beschädigt ist, wenden Sie sich an die RAUCAD Hotline unter raucad@ rehau.com und Schildern Sie den Sachverhalt. Es wird ein Tausch durch die Firma liNear veranlasst, wobei Sie einen neuen Adapter erhalten und Ihren defekten einschicken. Der Tausch eines defekten Adapters wird mit 150 € berechnet.

# Was muss ich tun, wenn mein USB-Adapter (Hardlock) verloren gegangen ist?

Bei Verlust eines USB-Hardlocks ist kein kostenloser Ersatz möglich! Dies bedeutet, dass mit dem Verlust Ihres Hardlocks auch Ihre erworbenen Lizenzen nicht mehr vorhanden sind. Sie müssen daher die benötigten Lizenzen erneut erwerben. Achten Sie daher gut daruf, dass ein Hardlock bei Nichtbenutzung o.ä. an einer Stelle verwahrt wird, an der er leicht wiederauffindbar und trotzdem sicher ist!

# Sind mehrere Sprachen im Programm enthalten?

In der REHAU Planungssoftware ist ein Sprachpaket enthalten. Dieses ist standardmäßig Deutsch. Weitere Sprachpakete sind kostenpflichtig zu erwerben. Sehen Sie dazu unser Bestellformular auf unserer Website.

Kann mit einer Lizenz an mehreren Arbeitsplätzen gleichzeitig gearbeitet werden? Dies ist nicht möglich. Sie erhalten pro Lizenz einen Hardlock. Möchten Sie mehrere Arbeitsplätze ausstatten, so müssen Sie jeweils dafür Lizenzen erwerben. Alternative: Mit einem Silex-Server ist es möglich, via VPN an verschiedenen Arbeitsplätzen mit dem Programm zu arbeiten (jedoch nur 1 Person/Lizenz gleichzeitig!) Weitere Informationen entnehmen Sie dem Punkt "Silex".

#### In welcher Form werden Softwareupdates bereitgestellt?

Besitzen Sie einen Softwarepflegevertrag, erhalten Sie z.B. bei der Umstellung von RAUCAD auf die neueste Version eine E-Mail mit einem Downloadlink und einer Lizenzdatei für die Version. Mit einer E-Mail an die RAUCAD Hotline können Sie alternativ auch einen kostenlosen USB-Stick mit der Installationssoftware anfordern. Senden Sie dazu eine E-Mail an raucad@rehau.com mit dem Betreff "USB RAUCAD XX", wobei Sie die aktuelle Versionsnummer eintragen.

# Ich habe einen USB Stick mit der neuesten RAUCAD Version per Mail beantragt, wann bekomme ich eine Auftragsbestätigung?

Haben Sie per Mail einen USB Stick mit der Installationssoftware angefordert, erhalten Sie dazu keine gesonderte Bestätigung. Ihre Anfrage wird schnellstmöglich bearbeitet und der Stick sollte einige Werktage später bei Ihnen eintreffen.

#### Was ist Silex?

Mit einem Silex-Server schützen Sie ihre(n) Dongle(s) vor Verlust oder Beschädigung. Dabei ist der/die Dongle(s) an einem Silex-Server angeschlossen, welcher sich immer an der gleichen Stelle befindet. Somit schützen Sie sich optimal gegen Verlust. Über einen VPN - Tunnel kann auch außerhalb des Netzwerks auf dieses und den entsprechenden Dongel zugegriffen werden. Auch können Sie alternierend von verschiedenen Arbeitsplätzen aus mit einer Lizenz arbeiten. Ausführliche Informationen finden sie unter www.silexeurope.com.

#### Wo finde ich 3D dwg-Zeichnungen von REHAU Produkten für CAD?

Wenn Sie 3D Zeichnungen im dwg-Format von REHAU Produkten benötigen, suchen Sie online im CAD Portal danach. Ihnen stehen hier Rohre, Fittinge und vieles mehr zur Auswahl. Sie laden 3D dwg-Zeichnungen herunter und verarbeiten diese weiter. Alternativ dazu laden Sie sich den CAD Browser herunter. Das CAD Portal sowie den CAD Browser zum Download finden Sie auf unserer Website unter http://www.rehau.com/designservice

# Gibt es REHAU Datensätze auch für andere Zeichneprogramme?

Auf unserer Website können Sie REHAU Datensätze für liNear Building, Analyse und 3D Pipe & Power, sowie für Solar Computer, Plancal Nova, MagiCAD, mh Software und Bausoft (Schweiz) anfordern. Für die aufgelisteten Programme stehen verschiedene Datensätze zur Verfügung. Weitere Informationen finden Sie auf: http://www.rehau.com/designservice → Datensätze

# Kann ich RAUCAD in einer Demoversion testen?

Laden Sie sich das Paket unter www.rehau.de/raucad herunter und testen Sie dieses ohne Lizenz im Demomodus. Beachten Sie, dass Sie nur RAUWIN im Demomodus testen können, für RAUCAD ist dies nicht möglich. Wählen Sie bei der Installation CADinside NICHT mit an.

#### Wie werden Produktdatensätze für liNear Software installiert?

Besuchen Sie www.linear.eu und gehen auf Downloads. Hier wählen Sie nun die Produktdatensätze, die Sie installieren möchten. Nach dem erfolgreichen Download führen sie die .exe-Datei aus. Die Produktdatensätze werden dann installiert. Beachten Sie, dass Sie für die Installation Administrator-Rechte benötigen.

# Produktdatensätze lassen sich nicht installieren; Fehlermeldung "Auf das angegebene Gerät bzw. den Pfad oder die Datei kann nicht zugegriffen werden...".

Deaktivieren Sie in diesem Fall ihren Virenscanner, und aktivieren diesen wieder nach erfolgter Installation.

# Ich schließe einen Softwarepflegevertrag im laufenden Jahr ab, werden Kosten für das gesamte Jahr fällig?

Nein. In diesem Fall zahlen Sie im ersten Jahr nur anteilig am Softwarepflegevertrag.

# Ich möchte Module für RAUWIN bzw. RAUCAD dazu erwerben, bekomme ich einen neuen Dongel?

Buchen Sie weitere Module wird Ihnen eine aktualisierte Lizenz zugesendet. Sie erhalten keinen neuen Hardlock-Dongel. In einer Mail erhalten Sie die neue Lizenz-Datei, welche Sie dann installieren. Die notwendigen Schritte für die Installation werden Ihnen in der betreffenden Mail mitgeteilt. Nach Installation der LID-Datei stehen Ihnen die neuen Module zur Verfügung.

# Bei der Installation der Lizenz kommt die Fehlermeldung, dass die Lizenzdatei (Lid) nicht überschrieben werden kann.

In diesem Fall öffnen Sie den Ordnerpfad aus der Fehlermeldung. Hier ist die Lid-Datei enthalten. Hier können mehrere Fehlerursachen vorliegen:

- die LID-Datei wurde kopiert und hat eine andere Bezeichnung, z.B. HLXXXX(2).lid oder ist

zusätzlich zur originalen LID-Datei im Ordner vorhanden.

- die LID-Datei ist beschädigt

- die falsche LID-Datei wurde in den Ordner geschoben (dies kann vorkommen, wenn Sie Angebote mehrerer Hersteller nutzen).

Lösung:

- überprüfen Sie die oben genannten Punkte

- entfernen Sie die LID-Datei aus dem Ordner und verschieben diese einfach hinein (ohne Doppelklick)

oder:

- fordern Sie eine neue LID-Datei unter raucad@rehau.com an, führen Sie dann den oben genannten Schritt durch, indem Sie die Datei in den Ordner hineinkopiere (ohne Doppelklick) oder:

- öffnen Sie das Programm "liNear Admin". Beachten Sie dass Sie zur Ausführung Admin-Rechte benötigen. Überprüfen Sie im Reiter "Common Files" den Speicherort der LID-Datei. Der Pfad muss: C:\Programm Files (x86)\Common Files\REHAU\ sein. Im Reiter "Hardlock" können Sie über die Schaltfläche [Lizenzdatei importieren...] ihre LID-Datei erneut laden. Als Hersteller wählen Sie REHAU aus. Im Reiter "Lizenzen" sehen Sie dann, welche Lizenznummern aktiv sind und welche Bestandteile von RAUCAD in Ihrer Lizenz enthalten ist.

# Deckt ein Softwarepflegevertrag auch mehrere Dongels ab?

Nein. Besitzen Sie mehrere Dongel bzw. statten mehrere Arbeitsplätze aus, müssen Sie für jeden Dongel einen Softwarepflegevertrag abschließen, sofern Sie diesen wünschen.

# Funktioniert eine Nutzung von RAUCAD über eine Remote Verbindung?

Die Nutzung von RAUCAD via Remote Control ist nicht möglich! Schon durch die Hersteller der Dongles wird dies vermieden. Zudem ist dieses auch eine sicherheitsrelevante Frage, da theoretisch mehrere Personen gleichzeitig einen Computer via Remote Control benutzen könnten.

# 2. Allgemeine Fragen zur RAUCAD-Software

Werden Faltmarkierungen bei benutzerspezifischen Blattgrößen richtig gesetzt? Ja, Flatmarkeriungen bei benutzerspezifischen Blattgrößen werden automatisch angepasst.

RAUCAD stürzt öfter beim Öffnen von Zeichnungen ab, was kann dagegen getan werden? Öffnen Sie mit einem Rechtsklick die Grafikleistung (blaues Symbol) in RAUCAD.

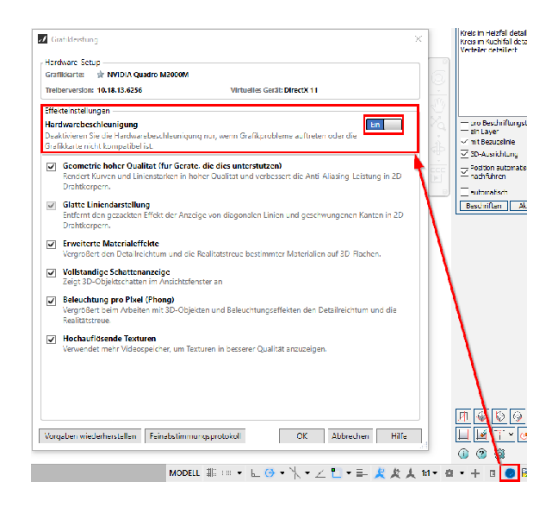

Im Fenster Grafikleistung schalten Sie die Hardwarebeschleunigung aus. Sollte der Fehler danach immer noch auftreten, empfehlen wir eine Neuinstallation von RAUCAD.

# In einer fehlerhaften Zeichnung liegen in Z-Richtung verschiedene Komponenten, wie können diese auf eine Höhe geschoben werden?

Geben Sie in der Befehlszeile "ebnen" ein. Als nächstes Markieren Sie alle Zeichnungen, die auf eine Höhe geschoben werden sollen. Bestätigen Sie mit Enter und geben als Höhe z.B. 0 ein und bestätigen Sie. Nun ist die Auswahl auf der gleichen Höhe.

# Ist es möglich IFC Dateien (Thema BIM) zu öffnen?

Ja, mit RAUCAD 13 ist es möglich IFC Dateien zu öffnen. Hierfür bieten wir Ihnen die Module IFC Import und IFC Export an, welche Sie zusammen zu einem vergünstigten Preis erhalten. Weitere Informationen entnehmen Sie dem Dokumen "Neue Funktionen" auf unserer Website. Die Preise entnehmen Sie dem Bestellformular.

# Kann eine Zeichnung direkt per Doppelklick mit RAUCAD geöffnet werden?

Gehen Sie dazu in die Systemeinstellungen Ihres PCs und dann unter Standard-Apps. Wählen Sie dann für .dwg-Dateien als Standard-App unter C:/Programme/liNear GmbH/CAD-Modul20... die Datei "CADMOD.exe" aus.

#### Wie kann die Menüleiste (Enthält: Datei, Fenster & Hilfe) eingeblendet werden?

Klicken Sie hierzu auf das Pfeilsymbol und wählen Sie "Menüleiste anzeigen" aus

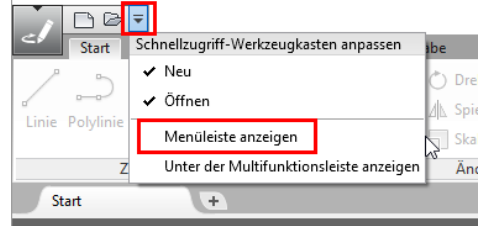

#### Wie kann die Multifunktionsleiste eingeblendet werden?

Geben Sie in die Befehlszeile "MFLEISTE" ein und bestätigen Sie mit Enter. Die Multifunktionsleis-

te wird daraufhin sichtbar.

# Beim Plotten werden Linien dick dargestellt, wodurch kommt dies zustande / wie lässt sich dies beheben?

Die Linienstärke lässt sich in CAD unter Eigenschaften anpassen.

Die Linienstärken können Sie anzeigen lassen bzw ausblenden. Gehen Sie dazu in die untere Menüleiste und wählen Sie dann den Button "Linienstärke anzeigen / ausblenden".

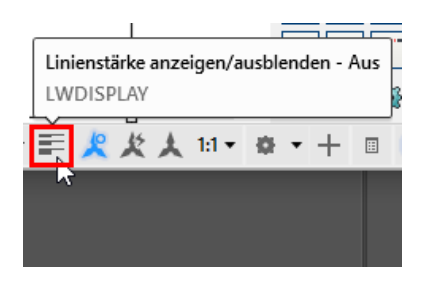

Alternativ können Sie auch den Befehl "LWDISPLAY" eingeben und die Linienstärken mit 1 einschalten oder mit 0 ausschalten.

# Wie kann das Firmen-Logo im Ausdruck geändert werden?

Klicken Sie auf das Zahnradsymbol, welches Sie in den Assistenten finden. Hier können Sie in der Konfiguration ein eigenes Logo einfügen.

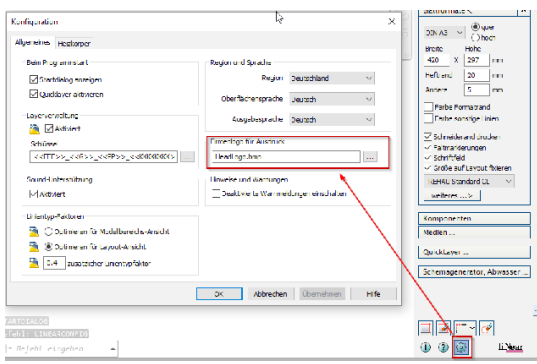

# Wie kann eine aktualisierte Grundrisszeichnung eingefügt werden, ohne dass alle Wände etc. neu gezeichnet werden müssen?

# - Xref im Gebäudemanager:

Im Gebäudemanager wählen Sie zunächst unter "Geschosse/Anzeige" den Punkt "Geschosse nebeneinander einzeichnen aus. Laden Sie dann den aktualisierten Grundriss und fügen diesen neben dem alten ein. Nun löschen Sie den veralteten Grundriss. Verschieben Sie nun den neuen Grundriss auf einen Punkt der generierten Wände, der sich nicht geändert hat. Weitere Anpassungen müssen dann händisch durchgeführt werden. Beachten Sie, dass Sie generierte Wände nicht verschieben können. In diesem Fall müssen Sie die Wände löschen, neu zeichnen und generieren.

# - Xref in CADinside:

Arbeiten Sie mit dem Befehl [XREF]. Tauschen Sie in der XREF den Grundriss aus und laden die XREF neu, aktualisieren sich alle Zeichnungen. Haben Sie die Zeichnung auf einem Netzlaufwerk abgelegt, wird die Änderung für alle Benutzer, die auf diese Zeichnungen zugreifen, ebenfalls wirksam.

# Was sind die Systemvoraussetzungen für RAUCAD (14)?

RAUCAD 14 beinhaltet den AUTOCAD 2018 Kern. Entnehmen Sie daher die Systemanforderungen von der offiziellen AUTOCAD Homepage. Um zur Seite zu gelangen klicken Sie hier.

# 3. Gebäudemanager

#### Warum werden einige Wände nicht verbunden?

Wände, die unterschiedlich hoch sind oder verschiedene Stärken aufweisen, werden lediglich visuell nicht gänzlich miteinander verbunden. Dies hat jedoch auf die Heizlastberechnung keinen Einfluss. Es handelt sich in diesem Fall nur um einen optischen Effekt.

#### Wie werden Türen & Fenster richtig eingefügt?

Türen und Fenster müssen Sie entweder über die Außen- oder Innenseite der Wände einfügen. Klicken Sie mittig oder ziehen die Linie diagonal in die Mitte wird Ihnen eine Fehlermeldung ausgegeben.

# Warum wird trotz der Option "Geschosse übereinander einfügen" das nächste Geschoss frei in die bestehende Zeichnung gestetzt?

Bevor Sie ein Geschoss einfügen, müssen Sie die Geschosse zunächst in der Geschosstabelle anlegen, ehe Sie die Zeichnung laden. Haben Sie dies getan und fügen ein weiteres Geschoss ein, müssen Sie zunächst einen Punkt auswählen, der in allen Etagen gleich ist. Hier bietet sich z.B. die Innenseite eines Aufzugsschachtes an oder aber auch eine Ecke der Außenwand, sofern diese über alle Stockwerke gleich ist.

#### Beim einzeichnen von Fenstern erscheint eine Fehlermeldung, dass keine Wand definiert sei.

Geben Sie den Befehl AecDisplayManagerConfigsSelection in die Befehlszeile ein. Wählen Sie dann den Maßstab 1:50 aus.

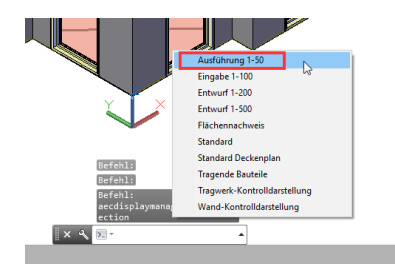

# Kann eine Zeichnung mit gezeichneten Abschnitten in eine aktuelle Zeichnung übernommen werden?

Ja, kopieren Sie die Zeichnung mit Basispunkt und fügen diese dann ein.

#### Können auch pdf-Dateien im Gebäudemanager bearbeitet werden?

Ja. Bei Unterlage laden wählen Sie "pdf zuordnen" aus und öffnen die betreffende Datei. Ist die Zeichnung mit einem CAD Programm erstellt worden, finden Sie auch in der pdf Fangpunkte, mit denen Sie arbeiten können. Handelt es sich jedoch um eine eingescannte Unterlage, müssen Sie Konturen nachzeichnen. Pdf Dateien müssen beim Einfügen noch skaliert werden. Benutzen Sie dafür den Befehl "varia"

#### Warum wird bei einer Dachkonstruktion beim geniereren der Wände kein Erker berücksichtigt?

Wände beginnen immer auf dem Fußboden. Dies bedeutet, dass Wandkonstruktionen des Zimmermanns, wie es bei einem Erker der Fall ist, vom Programm nicht unterstützt werden. Jedoch hat dies keine Auswirkung bei einer späteren Heizlastberechnung.

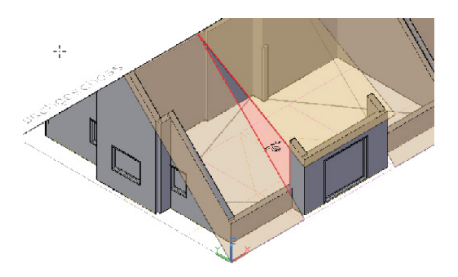

# Wie kann die Hervorhebung von Räumen nach der automatischen Erfassung aus- bzw. einge-

#### schaltet werden?

Entfernen oder setzen Sie das Häkchen bei "Auswahl hervorheben"

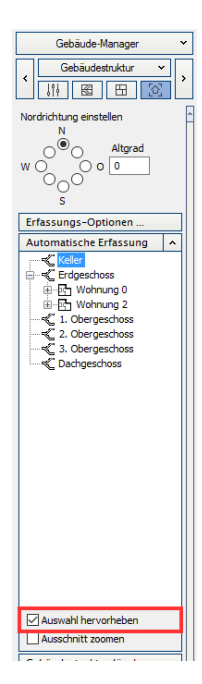

# Gibt es eine Einstellmöglichkeit für ADT Wandstärken bei der Erfassung?

Ja. Gehen Sie auf Erfassungsoptionen. Unter "Standardmaße verwenden" können Sie verschiedene Wandstärken einfügen.

# Wie können Raumangaben nachträglich geändert werden?

Gehen Sie in die Grundrisseingabe und dann unter Schritt 2 auf "Raumdaten editieren". Wählen Sie nun den entsprechenden Raum indem Sie den Raumstempel anklicken und ändern Sie die Raumangaben.

# Eine angrenzende Wohnung wird mit über 15 °C gerechnet. Wie lässt sich nach Norm mit 15 °C rechnen?

Gehen Sie auf Erfassungsoptionen und setzen den Haken bei "Wenn Bauteile an andere Wohnung angrenzend sind, dann annehmen dass die Wohnung beheizt ist".

Danach wählen Sie in RAUWIN bei den jeweilgen Bauteilen "Grenzt an: uw" an und die Temperatur wird daraufhin auf 15 °C gesetzt.

# Können runde Fenster eingefügt werden, beispielsweise bei einem runden Gebäude mit Glasfassade?

Dies ist nicht möglich. Unterteilen Sie in diesem Fall die runde Fassade in möglichst viele kleine, gerade Wände und fügen Sie dann Fenster ein. Es bleiben dann nur vereinzelt Wände übrig. In RAUWIN passen Sie später die U-Werte so an, dass die Wände und Fenster den gleichen U-Wert besitzen.

# Ist es möglich Dachfenster grafisch) einzufügen?

Dies ist in der aktuellen Version von RAUCAD (14) noch nicht möglich.

# Warum werden Wände nicht generiert?

Ein Möglicher Grund hierfür liegt in der Kurzbezeichnung der Geschosse. Achten Sie darauf, max. nur 3-Stellige Kurzbezeichnungen wie z.B. EG, G1, OG2, OG3 etc. zu verwenden. Geben Sie in der Geschosstabelle als Kürzel z.B. "1.OG" ein, ist der Layerschlüssel 4-stellig und muss somit erweitert werden. Um eine 4-stellige Kurzbezeichnung zu ermöglichen, bzw. den Layerschlüssel zu erweitern klicken Sie auf das Zahnradsymbol und öffnen dann die Layerverwaltung über das

3-Punkt-Symbol. Hier sehen Sie den Layerschlüssel. Erweitern Sie den angezeigten Schlüssel von "<<EEE>>...." auf "<<EEEE>>...". Grundsätzlich raten wir jedoch von unterschiedlich langen Schlüsseln ab.

Bei einer übergeben Zeichnung können Wände etc. nicht geladen werden, es erscheint in der Zeichnung "AecArch..." Schriftzüge. Wie kann die Zeichnung korrekt geladen werden? Kontaktieren Sie die Person, die Ihnen die Zeichnung übergeben hat. Die Zeichnung muss über den Befehl etransmit übergeben werden. Bei der Übertragungseinrichtung muss unter Dateiformat "AutoCAD 2013-Zeichnungsformat mit aufgelösten AEC-Objekten" ausgewählt werden.

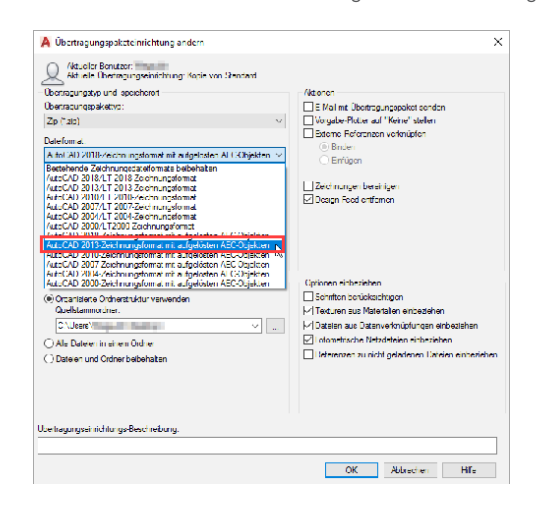

Laden Sie im Anschluss die Zeichnung erneut und kontrollieren diese auf Vollständigkeit.

# Eine Zeichnung kann nicht geladen werden, da sie mit einer aktuelleren AUTOCAD Version erstellt wurde, welches Format benötigt die Zeichnung um in RAUCAD geöffnet werden zu können?

RAUCAD beinhaltet den AUTOCAD 2018 Kern. Zeichnungen sollten deshalb im optimalen Falle im AUTOCAD 2013 Format abgespeichert werden.

# Warum wird eine IFC-Datei nicht korrekt eingelesen?

Die Beschaffenheit von IFC-Dateien ist je nach Exporteinstellungen und genutzten Export-Programm sehr verschieden. Daher ist es erforderlich, die Exporteinstellungen auf folgende Dinge zu prüfen:

- Ünterstützung des IFC 2x3 Schemas
- Wände müssen pro Geschoss definiert sein
- Wände sollten auf dem Geschoss-Nullpunkt beginnen
- Keine Hilfsebenen als Geschosse exportieren
- Kein eigenes Geschoss für das Dach
- Wandbezug von Fenstern und Aussparungen beachten

#### Können Geschosse im Gebäudemanager nachträglich nebeneinander geschoben werden?

Zeichnerisch ist dies Möglich. Beachten Sie aber unbedingt, dass bei einer Berechnung diese dann die Verschobenen Geschosse nicht mehr fehlerfrei erfassen kann! Daher stellt dies ausschließlich eine zeichnerische Lösung dar! Schließen Sie daher vorab Ihre Berechnungen ab!

# 4. Flächenheizung

# Wie wird der Befehl "An Nachbarzuleitung entlangführen" richtig angewandt?

Damit dieser Befehl richtig ausgeführt wird müssen Sie zunächst eine Leitung anbinden. Verbinden Sie nun weitere Zuleitungen mit der Konstruktionslinie der bestehenden Zuleitung, gehen an dieser entlang in Richtung des Verteilers und wählen dann über den Rechtsklick den Befehl aus.

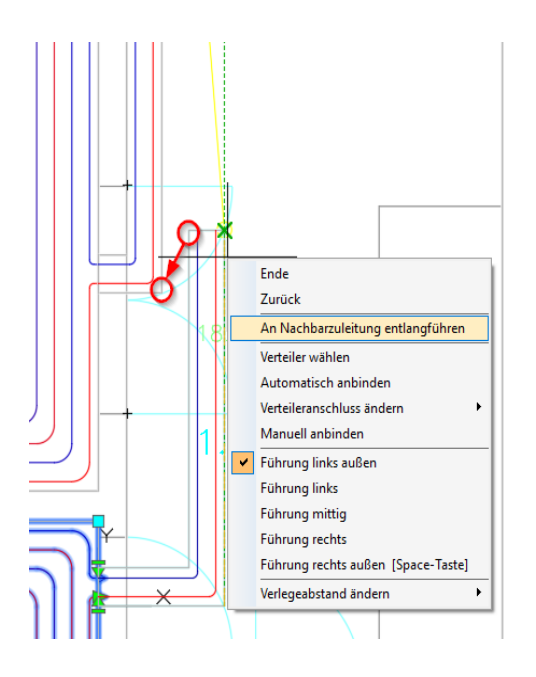

Sehen Sie dazu das Video-Tutorial "Flächenheizung mit RAUCAD 11 erstellen" auf unserem YouTube Kanal.

#### Wie kann die Anzahl der Verteileranschlüsse nachträglich geändert werden?

Markieren Sie den Heizkreisverteiler, tragen im Flächentemperierungsassistenten neben dem Befehl [Verteiler <] die neue Anzahl der Anschlüsse ein und gehen dann auf den Befehl [Einstellungen zuweisen]. Sehen Sie dazu das Video-Tutorial "Editieren einer Flächenheizung".

Zuleitungen werden nach Anbindung nicht angezeigt, wie kann dies behoben werden? Geben Sie in die Befehlszeile "regen" ein, die Zuleitungen sollten daraufhin erscheinen.

Wird beim nachträglichen Setzen einer Dehnfuge ein Heizkreis automatisch auf zwei aufgeteilt? Nein. Hierbei müssen Sie zunächst den Heizkreis löschen, die Dehnfuge zeichnen und dann über den Befehl [Rohrverlegung <] die Heizkreise erneut einzeichnen.

Sind die Beschriftungsfelder, z.B. Kreis im Heizfall detailliert, noch erweiterbar? Nein. Sie können keine weiteren Daten in die Beschriftungsfelder einfügen.

#### Wie passe ich einen Heizkreis oder eine Verlegefläche nachträglich an?

Haben Sie die Flächenheizung über bauliche Hindernisse, wie etwa Wandvorsprünge, Treppen oder ähnliches gezeichnet, markieren Sie den Heizkreis und wählen über das 3-Balken-Symbol die Option "Konturpunkte hinzufügen" aus. Setzen Sie neue Konturpunkte und passen die Verlegefläche einfach an. Die Verlegung wird damit automatisch angepasst. Sehen Sie dazu das Video Tutorial "Editieren einer Flächenheizung" auf unserem YouTube Kanal.

Können Heizkreise noch nachträglich auf einen anderen Verteileranschluss gesetzt werden? Dies ist möglich, indem Sie die jeweilige Zuleitung zunächst markieren. Gehen Sie dann auf einen der grünen Dreiecke der Zuleitung am Verteiler (Vorlauf oder Rücklauf). Sie können dann einen neuen Verteileranschluss zuweisen.

# Zuleitungen sind nach Anbindung an den Verteiler nicht sichtbar, wie können diese wieder eingeblendet werden?

Um die Zuleitungen wieder anzuzeigen geben Sie den Befehl [regen] in die Befehlszeile ein. Kontrollieren Sie bitte alternativ dazu, ob der Layer aktiviert ist (Menüzeile, Layer: Glühbirnen-Symbol aktiviert?)

#### Wie können Verlegemuster / Verlegeabstände von Heizkreisen nachträglich geändert werden?

Markieren Sie den betreffenden Heizkreis, ändern unter Verlegemuster / Raster den jeweiligen Wert und gehen dann auf "Einstellungen zuweisen".

#### Wie können Kreislängen abgeglichen werden?

Markieren Sie eine beliebige Anzahl von Heizkreisen die nebeneinander liegen und öffnen Sie das Kontextmenü über das 3-Balken-Symbol eines der Heizkreise. Wählen Sie hier "Kreislängen abgleichen".

Die Heizkreisflächen werden daraufhin so angepasst, dass die Rohrlängen gleich verteilt sind, und zwar auch bei unterschiedlichen Verlegeabständen!

### Wird eine Hinweismeldung ausgegeben, wenn eine Leistung mit einer Randzone nicht gedeckt werden kann?

Nein, RAUCAD gibt keine Berechnungsergebnisse aus. Derartige Meldungen werden erst in der Berechnung mit RAUWIN ausgegeben.

#### Wie werden Heizkreise alternativ eingefärbt?

Markieren Sie den Heizkreis und wählen unter Eigenschaften (Menüleiste) eine andere Farbe aus. Sie können so mehrere Heizkreise unterschiedlich einfärben. Alternativ dazu können Sie die Eigenschaften auch mit einem Doppelklick auf den Heizkreis öffnen. Wählen Sie dann unter Farben eine Farbe aus.

#### Wie können beispielsweise mehrere Verteiler über die Zwischenablage in eine andere Datei kopiert werden? Das Kopieren in die Zwischenablage funktioniert nicht.

Geben Sie in der Befehlszeile PROXYGRAPHICS ein und bestätigen Sie Ihre Eingabe mit Enter. Geben Sie danach den Wert 0 ein und bestätigen die Eingabe wieder mit Enter.

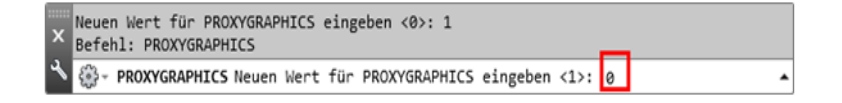

#### Wie können Rücklauf-/ oder Vorlaufstränge getauscht werden?

Wählen Sie Ihre Heizkreise inklusive Zuleitungen an, gehen auf das 3-Balken Symbol und wählen "Vor-/ Rücklauf tauschen" aus.

# Bei der Weitergabe in andere CAD-Systeme (z.B. BrisCAD) werden die Flächenheizungen bzw. Beschriftungen der Flächenheizung nicht angezeigt.

Die neuen Beschrifter der Flächenheizung sind keine Blöcke mehr, sondern Objekte. Verwenden Sie hier den Befehl ConvertObjects um die Beschriftungen auszugeben. Mit diesem Befehl verwandeln Sie die Flächenheizung bzw. deren Beschriftung in Blöcke. Bitte beachten Sie, dass diese Blöcke dann nicht mehr berechnet werden können, wenn Sie diese zurück in RAUCAD laden, da nur Objekte berechnet werden.

# Wie wird das ISO System richtig angewendet?

Um eine EnEV-konforme Auslegung von Fluren mit einer Fläche > 6m² vornehmen zu können, stehten Ihnen in RAUCAD die REHAU ISO Systeme ISO Tac 10 und ISO SPEED k zur Verfügung.

Um die ISO Systeme richtig zu verwenden gehen Sie wie folgt vor:

- Legen Sie zunächst in den Räumen Ihre ausgewählten Heizkreise aus. Definieren Sie dazu die Verlegefläche und nehmen dann die Rohrverlegung vor

- Wählen Sie im Anschluss eines der ISO Systeme aus und zeichnen erst die Verlegefläche im Flur und nehmen dann die Rohrverlegung vor.

- Binden Sie nun die Heizkreise der Räume an den Verteiler an. Sie werden sehen, dass die

Zuleitungen über dem ISO-System im Flur verlegt werden.

- Binden Sie dann den/die Heizkreis(e) des ISO-Systems im Flur an.

Übernehmen Sie dann die Heizkreise in RAUWIN

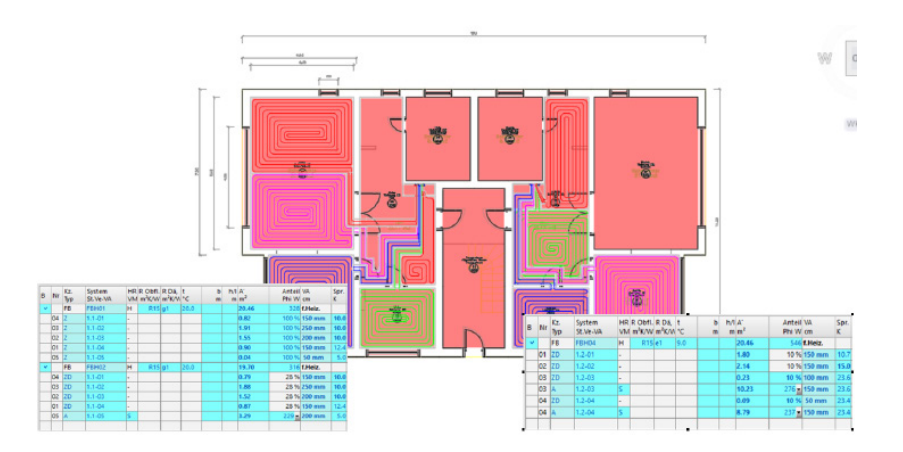

Im obigen Bild sehen den Unterschied bei einem falschen Vorgehen der Auslegung mit dem ISO System.

In der linken Wohnung wurden zunächst alle Heizkreise eingezeichnet. Im Flur wurde ebenfalls die Verlegefäche eingezeichnet, der Verteiler gesetzt und alle Heizkreise der Wohnräume angebunden. Erst im Anschluss wurde dann im Flur nochmals die Verlegefläche des ISO Systems eingezeichnet und dann die Rohrverlegung vorgenommen.

Dadurch wurde nur ein kleiner Heizkreis im Flur generiert, der nicht die gesamte Fläche abdeckt. Zudem verlaufen hier die Zuleitungen der Heizkreise in den Wohnräumen parallel zum ISO System im Flur.

Auf der rechten Seite ist die korrekte Auslegung zu sehen. Auch bei der Übernahme der Kreise in RAUWIN fält auf, dass bei der linken Wohnung im Flur ein zweiter Boden eingefügt wurde und die Zuleitungen insgesamt nun doppelt vorhanden sind. Einmal mit der Kennung "Z" für Zuleitung und darunter noch einmal mit "ZD" gekennzeichnet, was für gedämmte Zuleitungen steht.

Bei der rechten Wohnung hingegen, wurde kein zweiter Boden hinzugefügt, sondern die bestehenden Zuleitungen nun auf das richtige Maß gedämmt.

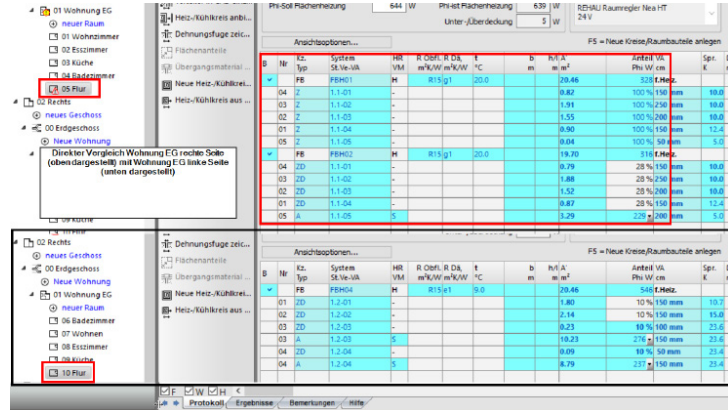

Für eine bessere Ansicht wurden hier nochmals beide Flure der Wohnungen direkt aneinandergelegt. Unten dargestellt die Ausführung im Flur der rechten Gebäudehälfte (korrekte Auslegung), oben die der linken Gebäudehälfte (falsche Auslegung).

# 5. Schemagenerator Trinkwasser

# Wie kann eine Strangschemaplanung mit einer Grundrissplanung kombiniert werden?

Gehen Sie in RAUCAD dazu wie folgt vor:

Setzen Sie im Strangschema eine beliebige Trasse fort, indem Sie den Befehl [Trasse <] ausführen und diese an eine bestehende anlegen und zeichnen.

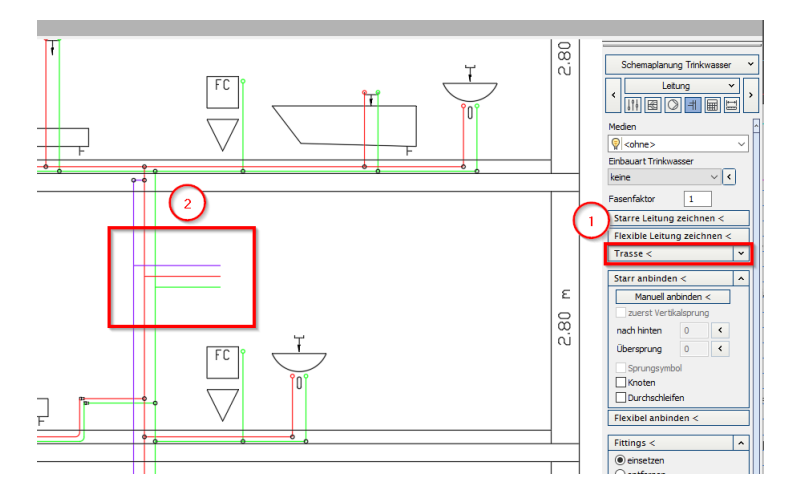

Gehen Sie nun unter Symbole und setzen Sie das Strangausgangssymbol an die Enden der neuen Trasse an.

Wechseln Sie nun in die Grundrissplanung Trinkwasser, wählen beispielsweise ein Waschbecken, eine Dusche und ein WC aus und setzen diese nebeneinander in die Zeichnung ein. Nun führen Sie wieder den Befehl [Trasse <] aus und zeichnen diese. Wählen Sie alle eingezeichneten Badgegenstände aus und wählen unter Leitungen die Funktion [Starr anbinden] aus. Mit einem Pfeil wird die Anschlussseite für den Kalt- und Warmwasseranschluss abgefragt. Tippen Sie "n" ein, wenn die gewählte Seite NICHT für den Anschluss vorgesehen ist, und a wenn die richtige Seite für den Anschluss gewählt ist. Dusche, WC und Waschbecken sind nun angebunden.

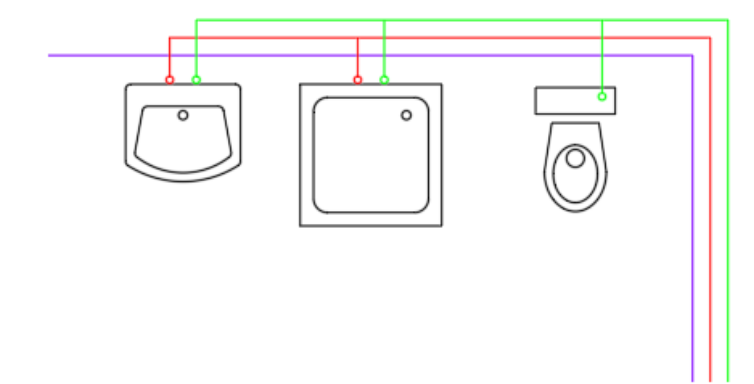

Die Zirkulation erstellen Sie im obigen Beispiel über den Befehl [T-Verbinden], passen Sie das Leitungsende beim Waschbecken an.

Setzen Sie nun das Gegenstück zum Strangausgang, den Strangeingang ein.

Im Anschluss daran gehen Sie unter Leitungen auf den Befehl [Fittings <] und wählen alle drei Leitungen aus.

Gehen Sie nun auf Berechnung. Sie erhalten zunächst eine Fehlermeldung, da das Programm keine Verbindungen gefunden hat. Um dies zu beheben, müssen Sie im folgenden Fenster unter Bauteile die Funktion [Editieren <] wählen, einen Strangausgang im Strangschema an

und dann aus Zeichnung wählen.

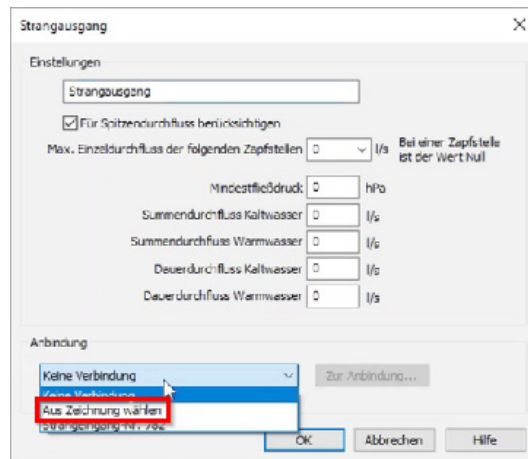

Legen Sie nun die Verbindung zum Gegenpart, dem Strangeingang an.Wiederholen Sie diesen Vorgang bei allen drei Leitungen der Trasse.

Im nächsten Schritt gehen Sie unter Berechnung auf Bauteile, wählen iim Fenster [Datei einstellen... <], wählen dann die Zirkulationsleitung aus, bestätigen und berechnen erneut. Die Anbindung ist damit abgeschlossen.

#### Was ist zu tun, wenn sich in einem Strangschema keine Fittinge setzen lassen?

Wenn ein Verbraucher eingezeichnet wurde (Bsp: Waschbecken), welcher zu kurze Teilstrecken zu den Leitungen besitzt, werden keine Fittings gesetzt. Dies liegt daran, dass das Programm die Fittinggröße folgendermaßen berechnet: kleinste Teilstrecke / 3 = Radius. Achten Sie zudem darauf keine Polylinien, sondern Leitungen bzw. Trassen zu zeichnen! Dies stellt eine häufige Fehlerquelle zu diesem Problem dar.

# Wie kann ein Verbrühschutz realisiert werden?

Sie können wie in der Zeichnung vorgehen, um aus einer Warmwasserleitung eine Mischwasserleitung zu erstellen. Fügen Sie eine Mischarmatur (in den Symbolen im Bereich "WWB" zu finden) ein.

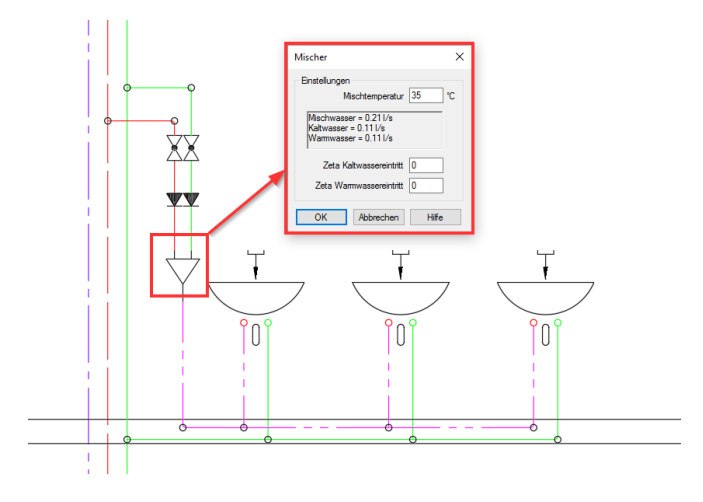

Hier ist nun ein Trinkwassermischer eingezeichnet. Mit dieser Lösung kann ein Verbrühschutz sichergestellt werden. Nach der Berechnung wird über den Befehl "Editieren" der Mischer ausgewählt und dann die gewünschte Temperatur eingestellt.

Soll an den Waschtischen nur Mischwasser anliegen wählen Sie bei der manuellen Anbindung der Waschtische die Mischwasserleitung aus.

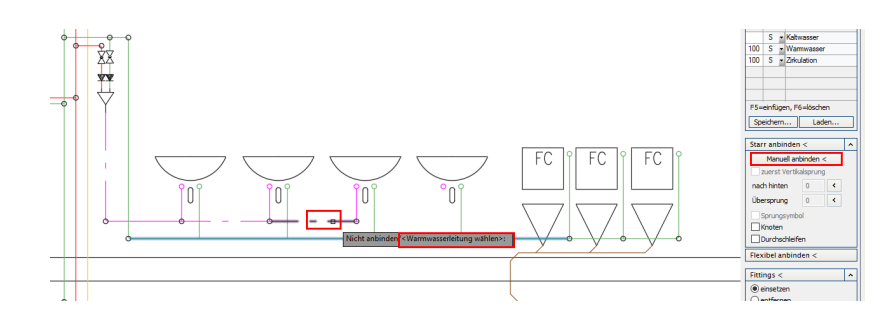

Beachten Sie, dass Sie hier die manuelle Anbindung wählen müssen, da bei dem Befehl [Starr anbinden] ansonsten die nächstgelegene Warmwasserleitung ausgewählt wird und nicht die Mischwasserleitung.

# Beim Berechnen wird der Hinweis ausgegeben, dass die Ausstoßzeit überschritten wurde, wie ist dies zu beheben?

Überprüfen Sie zunächst, welche Einstellung für die Ausstoßzeit gewählt wurde. Gehen Sie dazu auf "Konfigurationen":

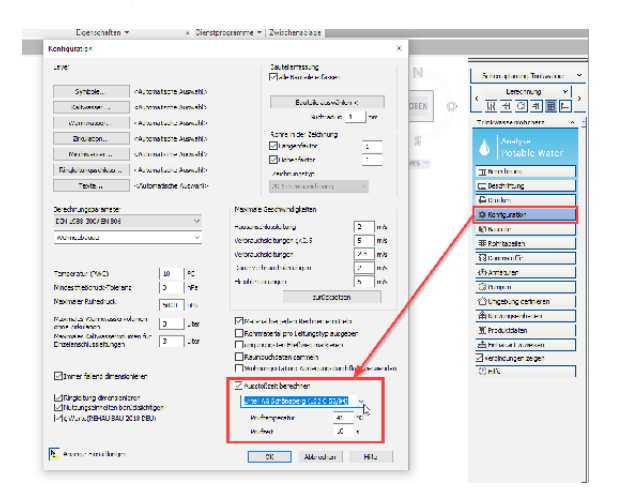

Wählen Sie, ob die Ausstoßzeit nach DIN 1988-200 (55 °C nach 30 Sekunden) oder nach

Schöneberger Urteil (45 °C nach 10 Sekunden) ermittelt werden soll.

Ist die Ausstoßzeit bei bei beiden Optionen zu groß, stehen Ihnen noch folgende Lösungsmöglichkeiten zur Verfügung:

1. Gehen Sie auf "Berechnen" und wählen dann den Hausanschluss aus.

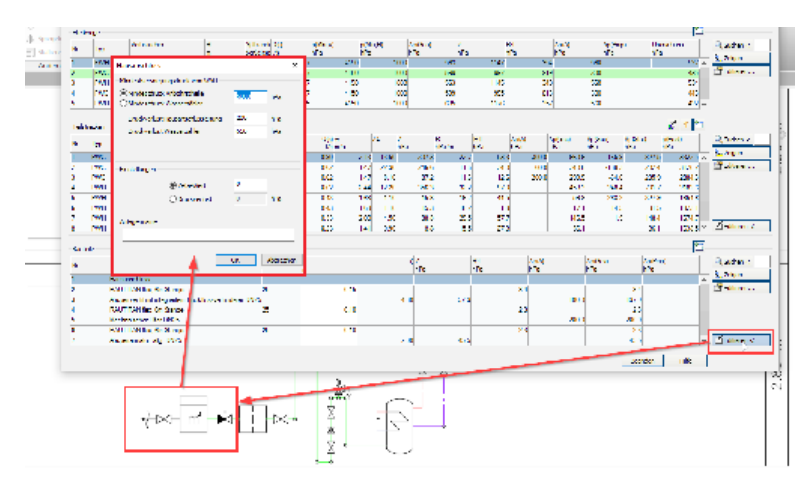

Erhöhen Sie hier den Druck an der Anbohrschelle.

2. Führen Sie die Zirkulation näher zu den Verbrauchern. Dies reduziert die Ausstoßzeit.

#### Wie werden R-90 Rohrabschottungen eingefügt?

Klicken Sie in dem Geschoss, indem die R-90 Rohrabschottung eingefügt werden soll auf den Strang, wählen Geschossoptionen und setzen den Haken bei der Rohrabschottung. Gehen Sie anschließend auf zeichnen.

#### Warum wird die R-90 Rohrabschottung nicht in die Decke gesetzt sondern darüber/darunter?

Dies hat lediglich gestalterische Gründe. Dies hat keinen Einfluss auf die Berechnung da das Programm die korrekte Position der Abschottung berücksichtigt.

# Wie können Leitungen an der Decke entlanggeführt werden?

Gehen Sie im Strangschema auf die Geschossoptionen und wählen Sie die Leitungsführung (oben; unter-/über der Decke) hier aus.

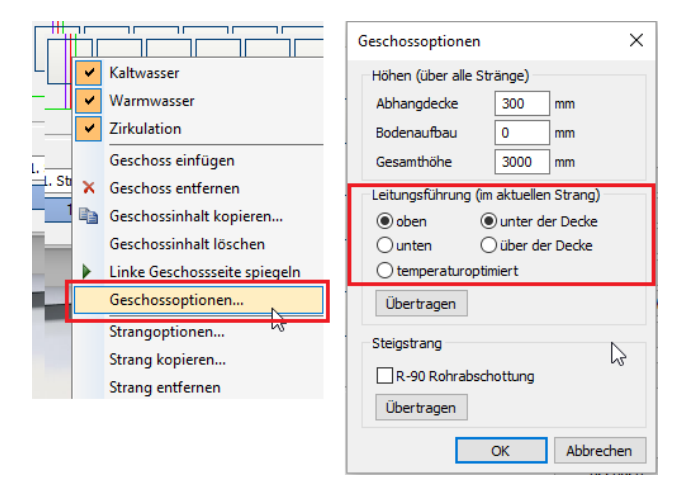

#### Wie werden die Längen der Teilstrecken editiert?

Klicken Sie hierfür im Strangschema einfach auf die entsprechende Teilstrecke. Gieben Sie dann die Länge der Teilstrecke.

#### Wie kann der Anschlussdruck erhöht werden?

Gehen Sie auf Berechnen und wählen aus der Liste "Bauteile" den Hausanschluss. Gehen Sie dann auf den Befehl [Editieren]. Hier können Sie den Mindestfließdruck angeben. Alternativ dazu gehen Sie in den Reiter "Berechnung", dann auf "Bauteile". Klicken Sie auf "Daten einstellen..." und wählen den Hausanschluss aus. Nun geben Sie hier den Druck ein.

#### Nach welchen Kriterien werden die Ausstoßzeiten ermittelt?

Die Ausstoßzeit wird nach zwei Kriterien ermittelt; nach:

- DIN 1988-200: 30 S / 55 °C
- Schöneberger Urteil: 10 S / 45 °C

#### Wie kann das Kriterium für die Ausstoßzeit geändert werden?

Gehen Sie unter Analyse Potable Water auf den Befehl [Konfiguration]. Im Konfigurationsfenster können Sie zunächst wählen, ob die Ausstoßzeit berechnet werden soll oder nicht, indem Sie ein Häkchen setzen. Soll die Berechnung aktiv sein, wählen Sie entweder DIN 1988-200 oder Schöneberger Urteil. Ändern Sie Temperatur/Zeit auf eigene Vorgaben, ändert sich die Beschreibung auf "Benutzerdefiniert".

#### Können Verbraucher nachträglich in die Zeichnung eingefügt werden?

Sie können beispielsweise ein Waschbecken noch nachträglich in die Zeichnung einfügen. Gehen Sie dazu auf Symbole, wählen den Verbraucher bzw. das Bauteil aus und zeichnen es ein. Bei

einem Verbraucher müssen Sie danach noch die Leitungen markieren und Fittings setzen. Achten Sie darauf, dass das Häkchen bei "entlang Hilfslinie" herausgenommen wurde, um einen Verbraucher frei abzusetzen.

Warum werden Fittings nicht automatisch beim Zeichnen von Leitungen gesetzt? Es ist nicht immer nötig, Fittinge bei Rohrleitungen zu setzen. Wenn Sie Beispielsweise ein bereits gezeichnetes Bauteil aus der Zeichnung löschen, und die Leitungen danach wieder verbinden, würden dann auch an Stellen Fittings gesetzt werden, an denen es nicht notwendig wäre. Fügen Sie deshalb Fittinge manuell über den entsprechenden Befehl ein.

# Warum werden Fittings nicht automatisch beim Anbinden eingefügt?

Fittinge müssen manuell gesetzt werden, da beim Anbinden auch sich kreuzende Leitungen gezeichnet werden können. Hier würde dann fälschlicherweise auch Fittinge gesetzt, wo diese jedoch nicht hingehören.

# Müssen zwangsläufig Fittinge gesetzt werden?

Bei T-Stücken ist der Befehl [Fittings <] nötig, bei Bögen sind diese nicht nötig.

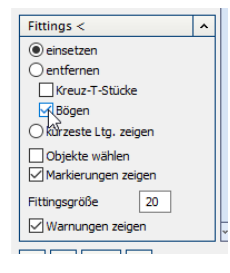

Entfernen Sie dazu einfach den Haken bei den Bögen, wenn an diesen keine Fittinge gezeichnet werden sollen.

# Wie wird der Beschrifter richtig angewendet?

Die Beschriftungsfunktion wurde seit RAUCAD 12 grundlegend geändert. Wenn Sie die Beschriftung aufrufen, öffnet sich ein Fenster mit drei Unterteilungen: Beschrifter konfigurieren / Export-Paramter / Beschritungs-Optionen.

Unter ,Beschrifter konfigurieren' erstellen Sie ihre angepasste Beschriftungsblöcke. Es ist möglich, Beschrifter Links und Beschrifter Rechts unterschiedlich zu gestalten. Je nachdem, ob Sie später die Beschriftung im Schema nach links oder rechts setzen, wird dann der jeweils konfigurierte Block gesetzt.

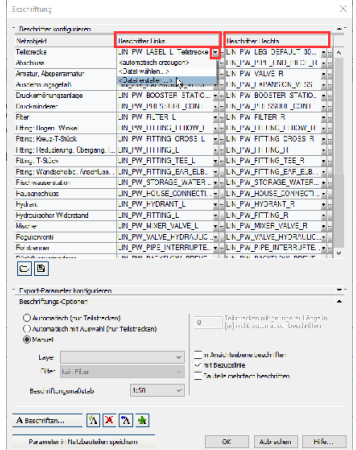

Um einen Beschrifter zu bearbeiten klicken Sie beim jeweiligen Netzobjekt bei Beschrifter Links oder Rechts auf das Pfeilsymbol. Führen Sie dann ,Datei erstellen' aus. Ein weiteres Fenster öffnet sich. Hier bestimmen Sie den Inhalt des Beschrifters, indem Sie die Häkchen auf der linken Seite des Fensters setzen. Ist Ihre Auswahl abgeschlossen, werden Sie aufgefordert, den

Beschrifterblock zu speichern. Speichern Sie Ihre Beschriftung unter einem Namen ab. Achten Sie darauf, dass Sie zur besseren Unterscheidung bei Beschriftungen für Links oder Rechts am Ende des Dateinamens jeweils ein L oder ein R mit eingeben. Der von Ihnen erstellte Block ist dann abgespeichert und ist dann auch später in anderen Projekten auswählbar.

# 6. (Schemagenerator) Heizung

#### Wie wird eine hydraulische Schaltung in ein Strangschema eingezeichnet?

Gehen Sie unter Symbole auf den Befehl [Hydraulische Schaltungen ...]. Die Schaltfläche finden Sie im Reiter ganz unten. Sie haben die Auswahl zwischen:

- Einfache Beimischschaltung (Temperaturregelung)

- Erweiterte Beimischschaltung mit konstant-Vormischung (Temperaturregelung)

- Einspritzschaltung (mit Dreiwegearmatur und Beimischung)

Wenn Sie eine Auswahl getroffen haben werden die Bauteile eingezeichnet. RAUCAD gibt Ihnen dabei eine Schritt-für-Schritt Anleitung vor, die über der Befehlszeile erscheint. Folgen Sie den Schritten und Sie erstellen schnell und einfach die gewünschte Schaltung.

# In RAUCAD werden an Heizkörpern Fehlersymbole gezeichnet, die nicht im Report vermerkt sind. Wie ist dies zu beheben?

Werden in RAUCAD Fehlersymbole angezeigt, die in Ihrem Report nicht vermekt sind, weisen Sie den Heizkörpern Anschlüsse zu.

#### Wie ist es möglich Mehrkesselanlagen zu erstellen?

Zeichnen Sie zunächst mittels Schemagenerator ein Heizungsschema in RAUCAD. Kopieren Sie dann den Kessel über den Befehl [Kopieren] und binden diesen an die Vor- und Rücklaufleitungen an. Setzen Sie Fittings und Berechnen Sie erneut. Editieren Sie nun beide Kessel und geben die Gleichzeitigkeit an. Diese ist bei den Kesseln gleichermaßen mit 100 % voreingestellt.

#### Warum werden nach der Berechnung an den Heizkörpern rote Pfeile angezeigt?

Hierbei handelt es sich um die Regulierebenen, die Ihnen angezeigt werden (Abgleich & Drosselung). Verschiedene Farben zeigen, welche Ventile die einzelnen Ebenen miteinander abgleichen. Gleiche Farben bedeuten hierbei gleiche Regulierebenen. Sie können dies ausstellen, in dem Sie das Häkchen bei "Regulierebenen anzeigen" im Reiter Berechnung entfernen.

#### Wie können Heizkörperventile eingezeichnet werden?

Um Heizkörperventile in Ihrer Zeichnung einzufügen, gehen Sie zunächst auf das Zahnradsymbol im Assistenten.

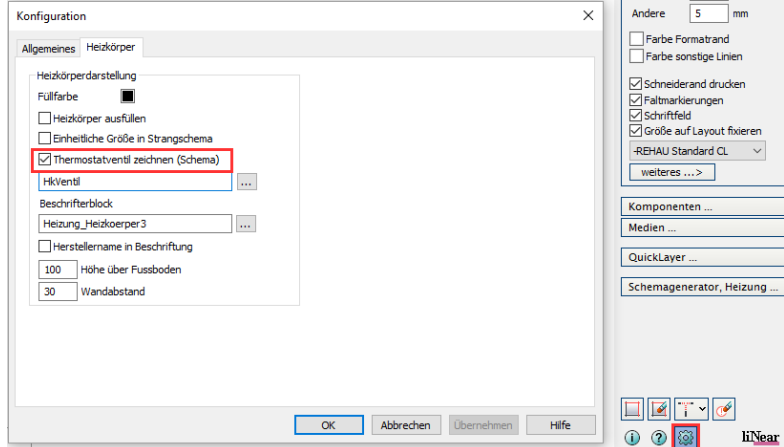

Setzen Sie nun im Reiter "Heizkörper" den Haken bei "Heizkörperventile zeichnen (Schema)".

Beachten Sie, dass Ventile dabei nicht nachträglich eingefügt werden! Stellen Sie dies also im Vorhinein ein.

# Wo finde ich einen 3-Wege-Mischer bzw. anderweitige hydraulische Schaltungen?

Gehen Sie in der Schemaplanung Heizung auf den Reiter [Symbole] und klicken dann anschließend auf den Button [hydraulische Schaltungen]. Wählen Sie hier die bevorzugte Schaltung aus und klicken dann auf Zeichnen. Achten Sie beim Zeichnen in RAUCAD auf Ihren Mauscursor. Hier steht genau das, was Sie machen müssen. Das Programm geleitet Sie durch alle Schritte, bis Ihre hydraulische Schaltung eingezeichnet ist.

# 7. Entwässerung

# Kann mit RAUCAD auch eine Dimensionierung für Dachentwässerung vorgenommen werden?

Ja, dies ist möglich. Gehen Sie unter Schemaplanung Abwasser auf den Befehl [Bauteile]. Klicken Sie auf [Daten einstellen... <] und wählen das entsprechende Bauteil, z.B. den Flachdachablauf. Geben Sie die Niederschlagsfläche und Abflussbeiwerte an.

# Wie kann ein Abwasserschema in ein Trinkwasserschema eingezeichnet werden?

Es ist nicht möglich, ein Abwasserschema in ein Trinkwasserschema einzufügen und beide Schemen zusammen zu zeichnen. Beide Schemaplanungen müssen demnach getrennt voneinander erfolgen. Es ist jedoch möglich, ein Trinkwasserschema zu laden. Somit sind alle Verbraucher, mit deren eingestellten Parametern übernommen. Hier zeichnen Sie nun das Abwasschema ein.

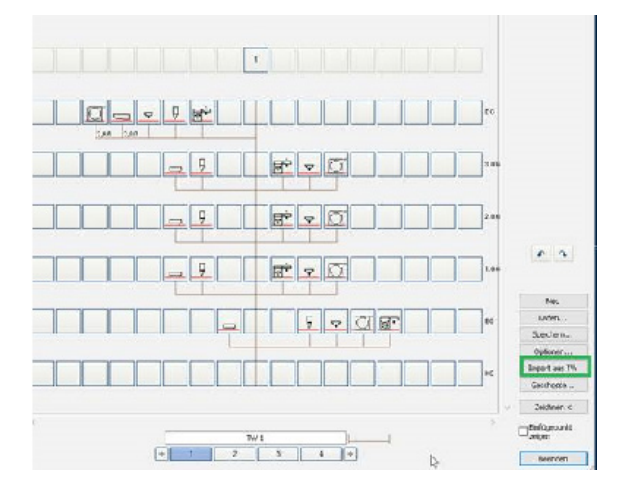

Im Anschluss daran können Sie beide Schemazeichnungen z.B. nebeneinander in CADinside einzeichnen.

# Können in der Abwasserplanung Strangeingänge und Strangausgänge wie in der Trinkwasserplanung miteinander verknüpft werden?

Dies ist in der Schemaplanung programmseitig nicht möglich. Dies liegt u.a. daran, dass Abwasserleitungen ein gewisses Gefälle aufweisen müssen. Durch eine Unterbrechung der Stränge und Verknüpfung mittels Strangeingang und Strangausgang kann das Programm das Gefälle nicht richtig ermitteln.

Alternativ setzen Sie auf die 3D Abwasserplanung, hier sind keine Unterbrechungen notwendig.

# Wie werden bei Rinnen etc. ein Jahrhundertregen berücksichtigt?

Gehen Sie dazu bei der Berechnung auf [Bauteile]. Im sich öffnenden Fenster klicken Sie auf [Daten einstellen...] und wählen dann z.B. einen Dachablauf an. Wählen Sie dann "Jahrhundertregenspende berücksichtigen (Notüberlauf)" an und dieser wird in der Berechnung berücksichtigt. Achten Sie auch darauf, unter [Konfiguration] den passenden Ort auszuwählen.

# RAUWIN

# Wie können Werte wie Wärmebrückenzuschläge, U-Werte für bestimmte Bauteile etc. zentral geändert werden?

Durch die Funktion "Suchen & Ersetzen" können Sie in RAUWIN können Sie alle Räume oder Raumbauteile auflisten, die ein/eine/einen bestimmten:

- Bauteiltyp
- Himmelsrichtung (auch Angabe in Grad möglich)
- U-Wert
- Wärmebrückenzuschlag
- Breite/Höhe/Bruttofläche
- Grenzt an
- Angrenzende Temperatur

aufweisen, auflisten. Dies auch in Kombination mit zwei der obigen Ausahlkriterien geschehen. Hier können Sie den ausgewählten Wert für alle Räume oder Raumbauteile eintragen und für alle übernehmen. Der bevorzugte Wärmebrückenzuschlag wird ab RAUWIN 13 auf Projektebene gewählt.

# Warum werden in der Heizlastberechnung die Temperaturen der angrenzenden Räume nicht angepasst?

(Werte sind beispielsweise höher als durch Norm vorgegeben)

Wenn Sie ein Projekt mit RAUCAD verbunden haben wechseln Sie in RAUCAD und dann in den Gebäudemanager. Gehen Sie auf Erfassungsoptionen und entfernen Sie den Haken bei "Wenn Bauteile an andere Wohnung angrenzend sind, dann annehmen dass die Wohnung beheizt ist". Wechseln Sie wieder zu RAUWIN und wählen einen Raum in der Gebäudestruktur aus. Bei "grenzt an" findet sich nun die Abkürzung "uw (grenzt an eine wenig oder anders beheizte Wohnung)". Die Temperatur ist nun angepasst.

# Warum werden in RAUWIN gezeichnete Räume aus RAUCAD mittels Aktualisieren nicht übernommen?

Um die gezeichneten Räume aus RAUCAD in RAUWIN zu übertragen gehen Sie auf Datei  $\rightarrow$  "Gebäude aus CAD übernehmen". Starten Sie dann die Aktualisierung erneut.

#### Wie werden Änderungen aus der Zeichnung in RAUWIN übernommen?

Um Änderungen aus einer Zeichnung in RAUWIN zu übertragen, gehen Sie auf Datei und dann auf "Gebäude aus CAD aktualisieren".

#### Wie kann in RAUWIN angegeben werden, dass eine Außenwand an ein anderes Gebäude grenzt?

Wenn eine Außenwand an ein anderes Gebäude grenzt, ist diese im Sinne der Heizlast als Innenwand zu betrachten. Ändern Sie eine Außenwand in diesem Fall in RAUWIN auf eine Innenwand. Wählen Sie dann noch den richtigen Fall aus: grenzt an: .....

# Wie kann allen Räumen eines Geschosses oder Projektes ein anderes Flächenheizungs-System zugeordnet werden?

Öffnen Sie Ihr Projekt und öffnen das Modul Flächenheizung. Gehen Sie nun auf die Projektebene, wenn Sie ein neues System für das gesamte Projekt ändern möchten, oder auf die Geschossebene wenn das System nur für ein Geschoss geändert werden soll. Wechseln Sie in den Reiter "Optimierung" und markieren alle Räume, indem Sie auf "Zb" klicken. Sind alle Räume markiert, wählen Sie unter System ein neues aus. Dieses wird nun allen markierten Räumen zugewiesen.

#### Wie kann die Lüftung bei der Berechnung der Heizlast berücksichtigt werden?

Wenn Sie das Modul "Heizlast" anwählen, haben Sie im darauffolgenden Fenster verschiedene Einstellmöglichkeiten. Unter "Lüftung" können Sie folgende Auswahl treffen:

- Keine maschinelle Lüftung

# - Zu- und Abluftanlage

- Abluftanlage oder Zuluftanlage jeweils

Zudem können Sie einen Wärmerückgewinnungsgrad angeben, den Zeta Wert berechnen und anwählen, ob es sich um ein Schachttypgebäude handelt und ob eine Luftemengenbilanz geprüft werden soll.

# Können Herstellerdaten eingelesen werden?

Ja; Bei Heizkörpern können im RAUWIN alle Hersteller, die BHD oder VDI 3805 Datensätze bereitstellen eingelesen werden.

Für Heizungsarmaturen sind Schnittstellen in RAUCAD enthalten.

# Wie hoch kann der maximale Druckverlust bei Flächenheizungen eingestellt werden?

Der maximale Wert, den Sie beim maximalen Druckverlust eingeben können, beträgt 300 mbar. Gehen Sie dazu in die Systemvorauswahl und öffnen Sie die "Systemparameter".

# In RAUCAD wurde bei der Flächenheizung eine Spreizung von 10 K eingestellt, RAUWIN füllt jedoch die Spreizung mit 25 K aus, wie kann man die 10 K hier übernehmen?

In der Systemvorauswahl können Sie die minimale und maximale Spreizung eingeben. Voreingestellt sind 5 K bzw. 25 K. Setzen Sie die minimale und maximale Spreizung auf den gleichen Wert, z.B. 10 K, und RAUWIN wird nur mit dieser Spreizung rechnen. Beachten Sie jedoch, dass somit keine Spreizungsoptimierung mehr vorgenommen werden kann, da das Programm keine anderen Werte mehr berechnen kann.

# Die Datensätze für die REHAU Flächenheizungssysteme können nicht asugewählt werden, welche Einstellungen müssen vorgenommen werden?

Falls die Flächenheizungssysteme von REHAU nicht in RAUWIN auswählbar sind, könnte es daran liegen, dass die Ländereinstellung geändert wurde.

Öffnen Sie die Konfiguration (1), gehen unter Allgemein / General (2) und wählen als Region Deutschland bzw. Germany IODER International aus.

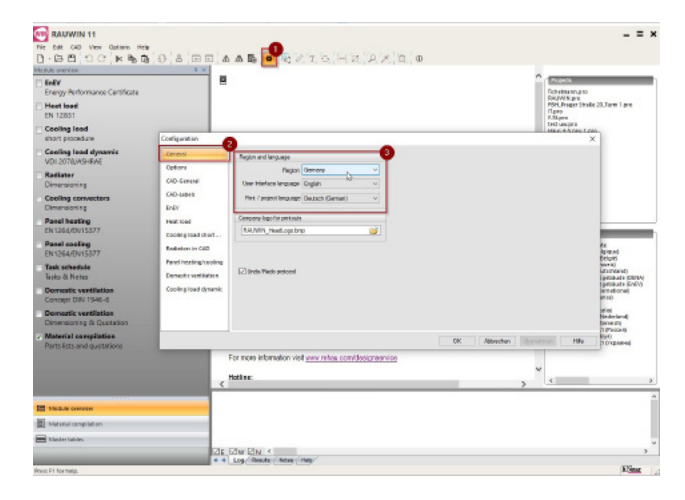

# Wobei handelt es sich um ADT Bauteile? Diese erscheinen in den Stammtabellen nachdem eine Zeichnung aus RAUCAD eingelesen wurde.

Bei den ADT-Bauteilen handelt es sich um " Architectual DeskTop" Bauteile. Dies sind die Wände, Fenster, etc., die aus RAUCAD übernommen wurden. Da in RAUCAD keine U-Werte angegeben werden, müssen diese für die gezeichneten Wände in RAUWIN nachgetragen werden. Dies nehmen Sie im Reiter "Stammtabellen" vor. Alternativ ersetzen Sie die ADT Bauteile in den Tabellen durch andere Wandaufbauten.

#### Können in den Stammtabellen Fenster, Wandaufbauten etc. dauerhaft gespeichert werden?

Kommt beispielsweise ein Fenster oder irgendein anderes Bauteil öfters zur Verwendung, so müssen Sie die Aufbauten/U-Werte usw. nicht jedes Mal neu eingeben. Erstellen Sie in einem leeren Projekt eine neue Standardvorlage. Dazu gehen Sie wie folgt vor:

- RAUWIN öffnen, Standardvorlage zunächst aus Liste auswählen

- Legen Sie in ihrer Stammtabelle die gewünschten Bauteile an und vergeben Sie Namen.

- Speichern Sie nun die Datei, in der Sie nur in den Stammtabellen Bauteile angelegt haben, unter einem eigenen Namen unter: C > Programme (x86) > REHAU-Software > RAUWIN 11 >

User-Standards > Templates als .pro-Datei ab.

- Schließen Sie RAUWIN

Beim nächsten Start von RAUWIN können Sie dann aus der Vorlagenliste Ihre eigene Vorlage auswählen.

Heizlast: Wie definiere ich Gebäudeeinheiten und Lüftungszonen nach DIN TS zur EN 12831-1? Wenn Sie das Modul "Heizlast" anwählen, haben Sie im darauffolgenden Fenster verschiedene Einstellmöglichkeiten für die Gebäudeeinheit sowie Lüftungszonen. Diese Einstellungen finden Sie in den Gebäudedaten. Zunächst wählen Sie den Gebäudetyp. Danach die Lüftungszone und die Gebäudeeinheite für:

- Projekt
- Gebäudeteil
- Geschoss
- Wohnung

Diese Einstellungen werden dann für die Berechnung übernommen.

Genauere Informationen entnehmen Sie bitte dem FAQ Dokument zur neuen Heizlast. Hier ist das detaillierte Vorgehen in RAUWIN ab Version 13 beschrieben.

Ein Flächenheizungs-System lässt sich nicht auswählen, die Liste ist leer. Was ist hier zu tun? Bitte prüfen Sie in diesem Fall unter Konfigurationen die Sprache und Ländereinstellung. Ist hier evtl. ein anderes Land als Deutschland eingetragen, wird der Datensatz nicht geladen. Sollte dies nicht die Lösung sein, laden Sie sich den REHAU-Datensatz herunter und installieren diesen.

#### Wie füge ich ein zusätzliches Fenster (Beispielsweise: Dachfenster) in meine Planung mit ein?

Wählen Sie ein Bauteil (Außenwand oder Dach) in der Liste aus und drücken F5. Somit fügen Sie darüber eine neue Zeile ein. Wählen Sie nun ein Fenster. Das Fenster wird dem darüberliegenden Dach oder der darüberliegenden Wand in der Liste der Bauteile zugeordnet. Geben Sie nun die Maße des Fensters und dessen U-Wert ein.

# Mit einer ausgewählten maschinellen Lüftung im Modul Heizlast erhalte ich eine viel höhere Heizlast. Wie kann das sein?

Wählen Sie auf Projektebene im Modul Heizlast aus, dass eine maschinelle Lüftung vorliegt, tragen Sie zunächst den Wärmerückgewinnungsgrad ein. Ist die Heizlast Ihrer Ansicht nach viel zu hoch, sehen Sie in die einzelnen Räume. Durch die Auswahl der maschinellen Lüftung auf Projektebene werden allen Räumen eine Lüftung zugewiesen und ein Luftwechsel eingetragen. Überprüfen Sie den maschinellen Luftwechsel. In Einzelfällen kann dieser, je nach Raum, relativ hoch sein. Setzen Sie die Werte anders und kontrollieren Sie Ihr Ergebnis erneut.

#### Wo finde ich weitere Hilfe in RAUWIN?

Klicken Sie in der Menüleiste auf [Hilfe] und dann auf [Handbücher]. Im sich öffnenden Fenster stehen Ihnen diverse Handbücher zu den einzelnen Modulen zur Verüfgung.

Haben Sie nicht die passenden Antworten zu Ihren Fragen gefunden oder möchten genauere Informationen zu den hier aufgelisteten Fragen bzw Antworten erhalten? Dann wenden Sie sich an den RAUCAD Software Support unter +49 (0) 9131 / 92 58 51 oder kontaktieren Sie uns per E-Mail unter: raucad@rehau.com

Wenn Sie bereits RAUCAD - Nutzer sind, geben Sie bei allen schriftlichen Anfragen immer Ihre 5-stellige Hardlock Nummer, sowie für Rückfragen den Betreff an.

© REHAU AG + Co Rheniumhaus 95111 Rehau www.rehau.de

Die Unterlage ist urheberrechtlich geschützt. Die dadurch begründeten Rechte, insbesondere die der Übersetzung, des Nachdruckes, der Entnahme von Abbildungen, der Funksendungen, der Wiedergabe auf fotomechanischem oder ähnlichem Wege und der Speicherung in Datenverarbeitungsanlagen, bleiben vorbehalten.

DBAU000243 DE 02.2021